## **F** First Digital

[Knowledgebase](https://helpdesk.1stdigital.com/kb) > [Managing your Assets](https://helpdesk.1stdigital.com/kb/managing-your-assets) > [Fiat Instructions](https://helpdesk.1stdigital.com/kb/fiat-instructions) > [Create Withdrawal Instruction](https://helpdesk.1stdigital.com/kb/articles/create-withdrawal-instructions)

Create Withdrawal Instruction Winnie Yuen - 2024-02-02 - [Fiat Instructions](https://helpdesk.1stdigital.com/kb/fiat-instructions)

Users need to submit a withdrawal instruction with First Digital before the team can proceed with it. Withdrawals usually refer to First Party transactions only. For 3rd Party transactions, please refer to our guide [Create Payment Instruction.](https://helpdesk.1stdigital.com/kb/articles/create-payment-instruction)

1. Go to Instructions and click on **Transfer-Out**.

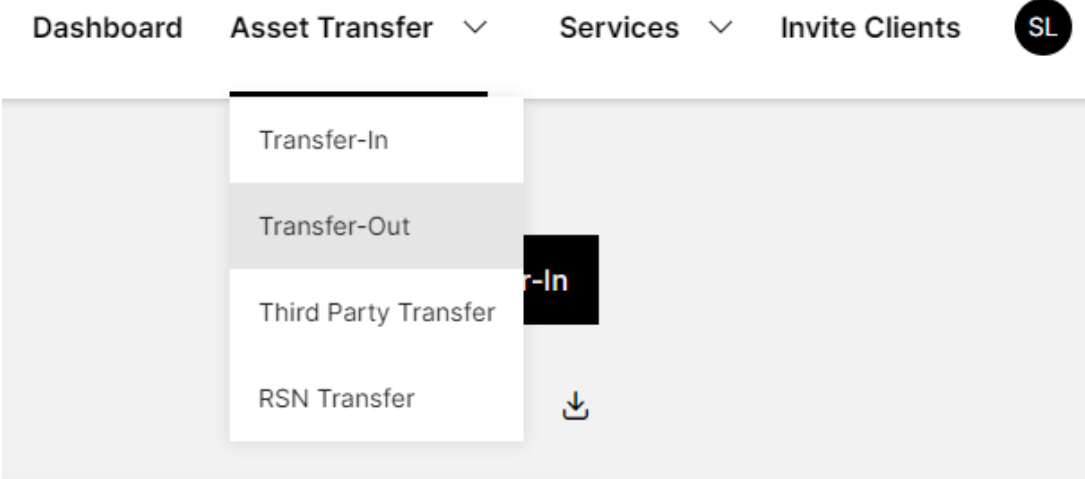

1. You will see an overview of your withdrawals and click on **New Transfer-Out**.

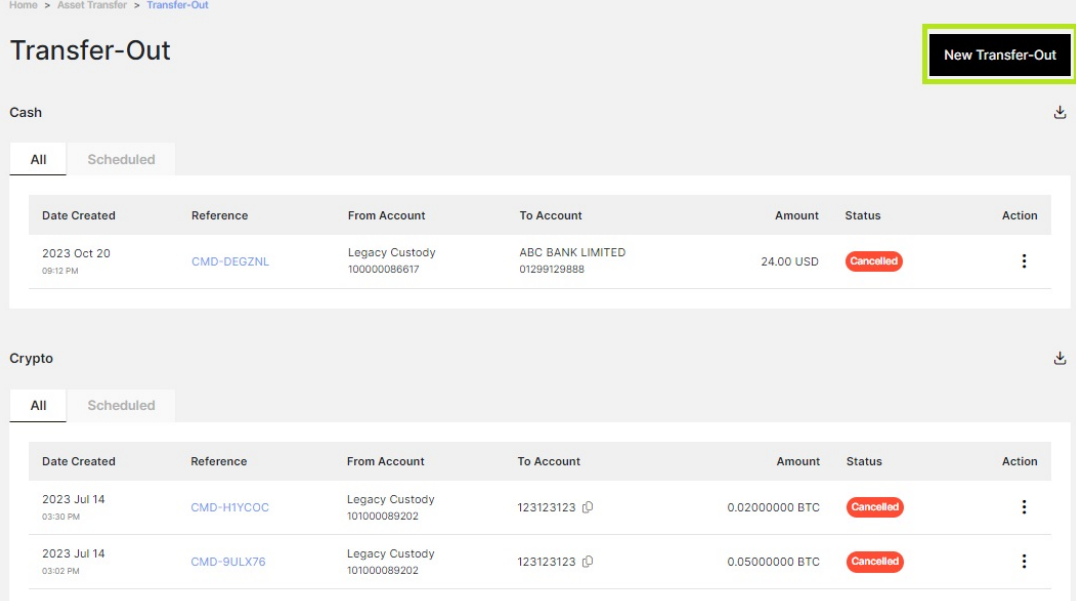

1. A pop up will appear and select the currency and fill out the information. Click on **Next** to proceed.

## **Transfer-Out**

 $\bullet$ Currency United States Dollar  $\times$ **USD** From Account Select From Account  $\ddot{\phantom{0}}$ To Account Select To Account  $\checkmark$ Intermediary Bank  $\checkmark$ 

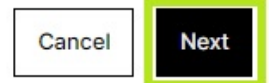

 $\times$ 

1. In the second step, enter the amount and add supporting information. Click **Next** to proceed.

## Transfer-Out

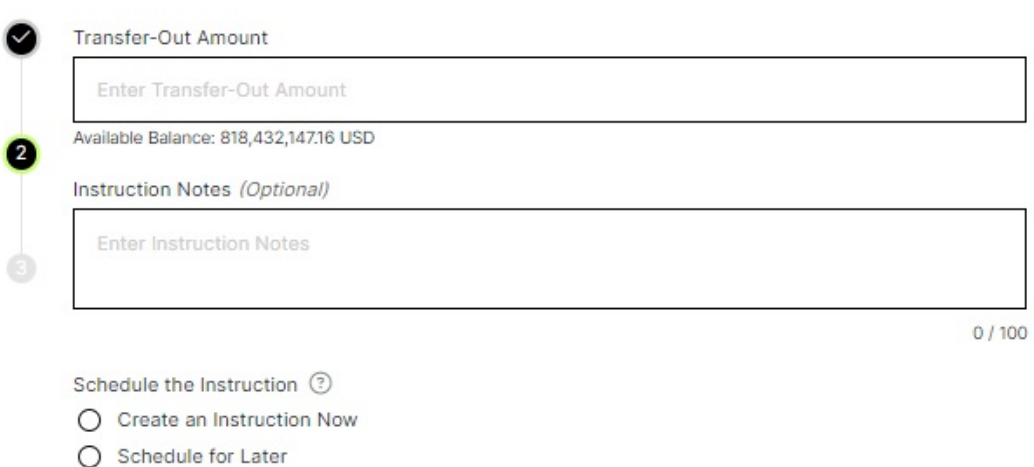

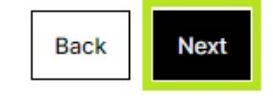

1. Review your withdrawal instruction and click **Submit** to confirm the instruction.

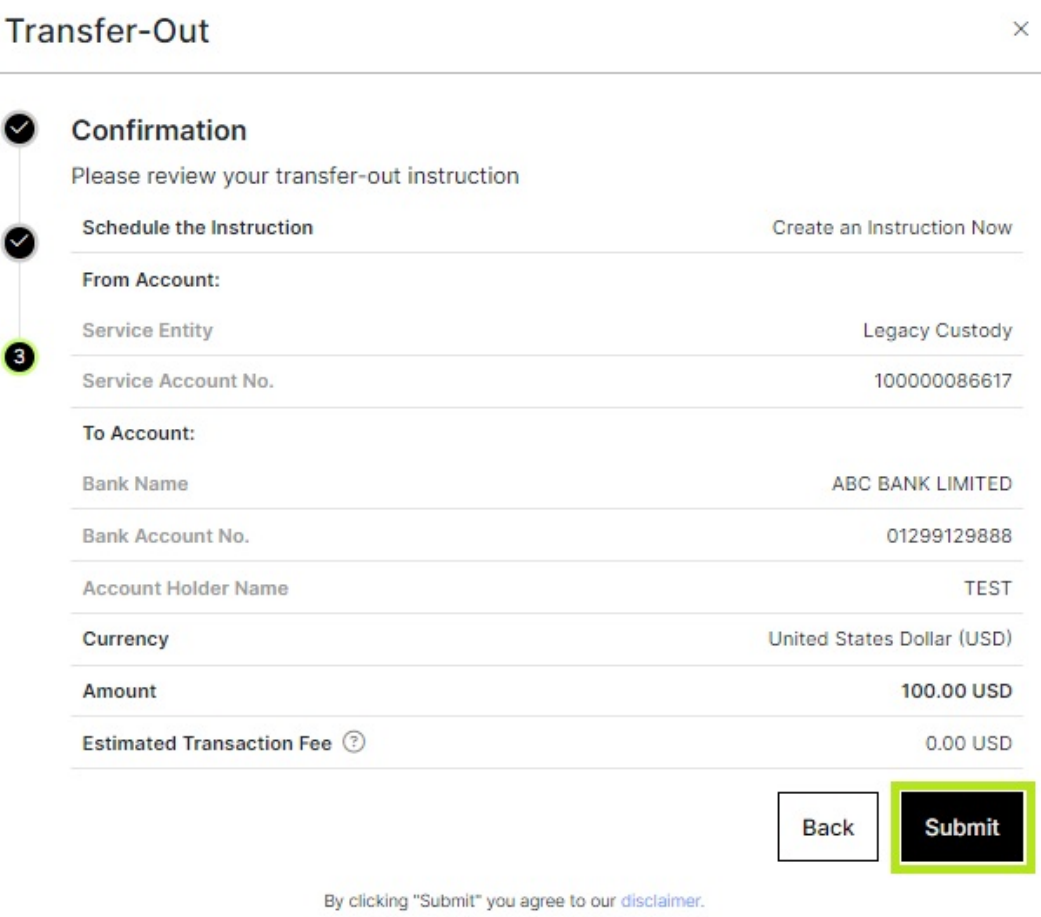

1. You will now see the instruction in the overview with a **Status**. The instruction will go

through a review phase (Pending Receipt) before it will be completed. For each instruction, there are **Action** items and you can view details (eye icon) or cancel the instruction (x icon).

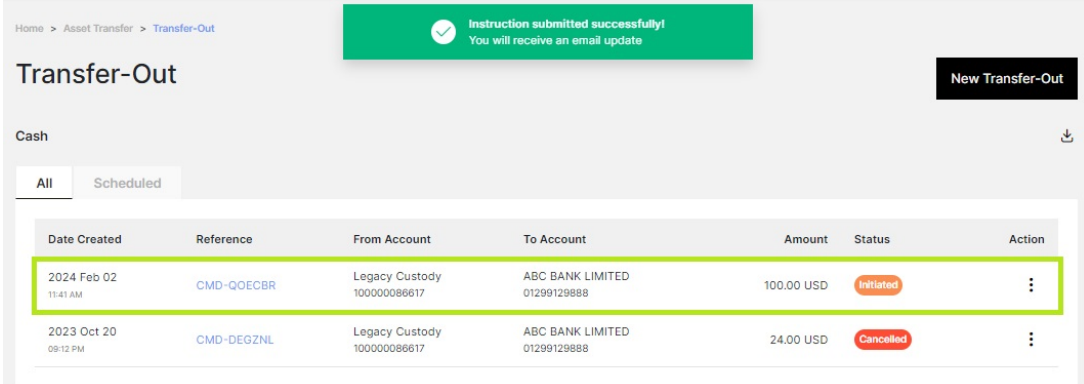

## **Important:**

Processing time for withdrawals are 2 business days but delays can occur due to incomplete instruction information or receiving bank request additional KYC documents.

If you cannot locate the currency within the dropdown list, please contact our Customer Success Team or submit a ticket via Helpdesk.